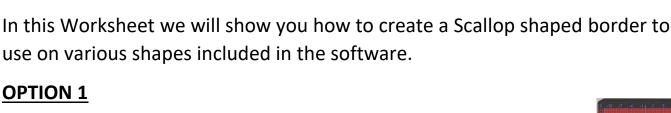

With a blank page open, select the Ellipse from the shape tool. Holding down the Control Button on your keyboard will allow you to drag and draw a precise circle.

JANOME

**Artistic Software** 

X: -0.0 mm Width: 200.0 mm Scale x: 100.0 % ✓ Proportional Rotate: 0 ° Mirror x Height: 200.0 mm Scale y: 100.0 % Y: -0.0 mm Duplicate Mirror y

For this exercise the circle should be 200mm x 200mm in size.

There are many ways to create the Scallop Shape, this is one of the easier methods.

Draw a second circle and delete the outline, this circle should be 16mm x 16mm in size as shown here.

With the small circle selected Copy and Paste a second circle which will sit exactly over the top of the original circle.

Using your Nudge or Arrow keys on your keyboard click the down arrow 4 times. The pasted circle will reveal the first circle showing a Scallop to the top as shown here.

Gio ahead ... get creative!

1

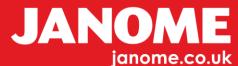

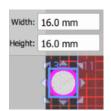

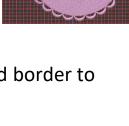

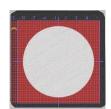

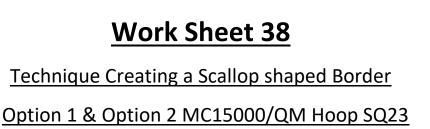

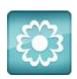

Using the Selection Tool, select both of these circles. With both circles selected, Right Click your Mouse and Scroll to 'Shaping' and Select 'Trim' as shown.

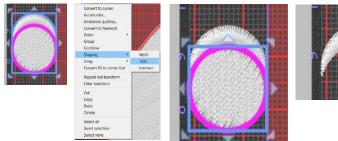

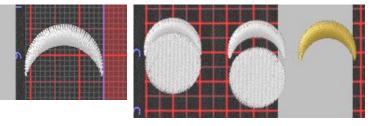

Delete the full circle shape and you will be left with the Scallop Shape only as shown to the far right in the images below.

Select the Scallop Shape created and change the colour to any of your choice from the colour palette.

Janome 003 has been chosen here.

Next, select the Scallop Shape and your Large 200mm x 200mm circle. One easy way to do this is Right click on your page and you will see the options shown including 'Select All'.

With both the Scallop and Circle Selected, Right Click again, and Scroll to Array and Create Outlines from Shapes. Picture 3 is what you should see.

3

Now you can delete the Single Scallop created or save this shape as one of your own files for use on other projects.

Select the large circle and in 'Properties', select the 'Outline' Tab at the top of the Properties window. Here you can see the Outline tab selected, to confirm we need to be able to see 'Seperate to Objects' at the bottom, as shown here on the Right.

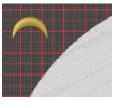

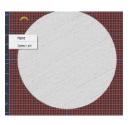

Paste

Select all

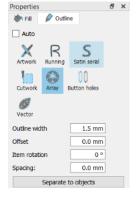

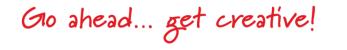

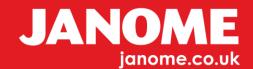

Select Seperate to Objects, you will not see any difference to your design just yet.

Select All so both objects are selected, the circle and the outline Scallop Pattern.

Right Click and scroll to Shaping and Weld.

Below shows some examples of changing the size of the large circle and again using the Weld tool to achieve your chosen final result.

Once the Weld tool has been used and the shape has been made as one, you can now change the colour and fill type and stitch angle you require to suit your project.

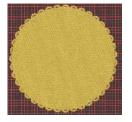

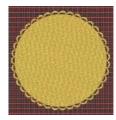

This method can be used with most shapes, it may however be that possibly your scallop doesn't join. If so, then in properties you can still change the spacing of your scallop in array option, to allow the scallops to join or not as required. Increase or decrease your spacing dimensions. Then finally 'Separate to Objects'

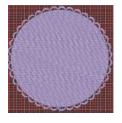

| Outline width       | 1.5 mm |
|---------------------|--------|
| Offset              | 0.0 mm |
| Item rotation       | 0 °    |
| Spacing:            | 0.0 mm |
| Separate to objects |        |

Open Spacing as Below

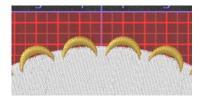

**Closed No Spacing** 

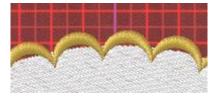

Other shapes and fill options shown below. You can also flip your scallop for a different result as in the Pink Design creation below.

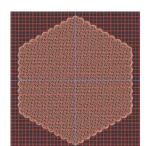

Gio ahead ... get creative!

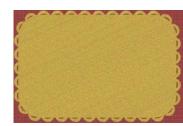

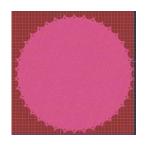

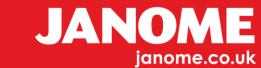

3

Once you have used Separate Objects if any of the scallop objects don't fit as required, you can select the Scallop line detail and ungroup. This will allow you to click on each individual scallop and move or rotate as required. When you are happy with this result select all the scallop detail and 'Group'

**Before Adjustment** 

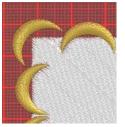

**OPTION 2** 

We can now use our scallop shape created in a slightly different way. Recreate the large circle and your single scallop, Right click and Select All.

Right Click again and scroll to 'Array' and 'Create outlines from Shapes' Delete the single scallop shape used.

Select your design and in the Properties Outline tab select 'Separate Objects' and Ungroup.

You can now select the inner circle and reduce its size so that the tips of the Scallop are just touching the edge of your circle.

As both scallop and circle are now two different objects you can give them both different colours should you wish to.

One of the differences in Option 2 is the scallop will be a Satin finish which is a very attractive stitch.

Gio ahead ... get creative!

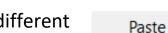

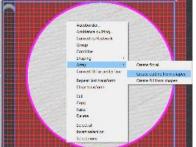

Select all

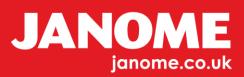

After Adjustment

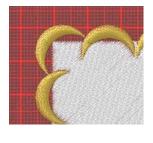

Here we have changed the colours and the sequence, so the scallop sews out first with the inner circle over the top and changed the fill of the inner circle. Finally, to hide the edge of the circle added a satin line stitch as shown in the Left image below.

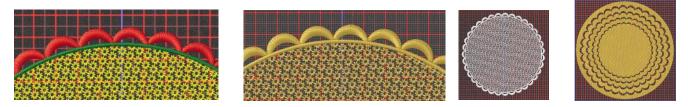

Become Creative and use your scallop circle to create your own Designs.

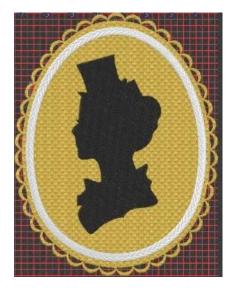

Go ahead ... get creative!

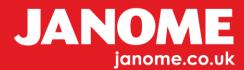